# AR (Automated Recognition) series GPU Mac for machine

### learning

There are three AR computers. However, all of them are clones of AR3 (created on 2019/Jan/31). On the network, the names are changed to AR1, AR2, AR3. Apple no longer supports NVIDIA's GPU board, and the latest version of the software is working in it. So, don't update the system.

To prevent wrong operations, access to the PC using SSH terminal and SFTP (file transfer). Recommended softwares are: SSH: Termius SFTP: Filezilla

### How to use Python: using jupyter notebook

1) Port forwarding with SSH software.

This is to display the Jupyter notebook screen that the AR series opens directly on your computer.

If the setting  $*1$  is completed, double-click to check the connection.

2) Open SSH terminal with SSH software.

Log in to AR X machine. If the setting  $*$ <sup>2</sup> is completed, the jupyter notebook is automatically started in the specified directory. For AR1:

AR1-calc-on-MacPro:~ AR3\$ jupyter notebook --notebook-dir=/Volumes/Gspeed/AR1

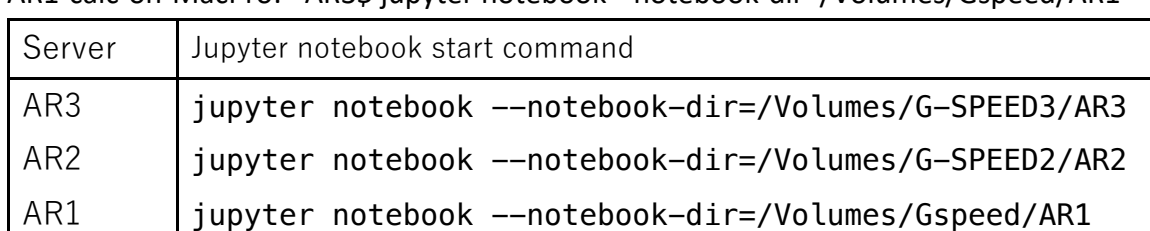

Copy the line http://localhost:8888/….. that appears on the terminal.

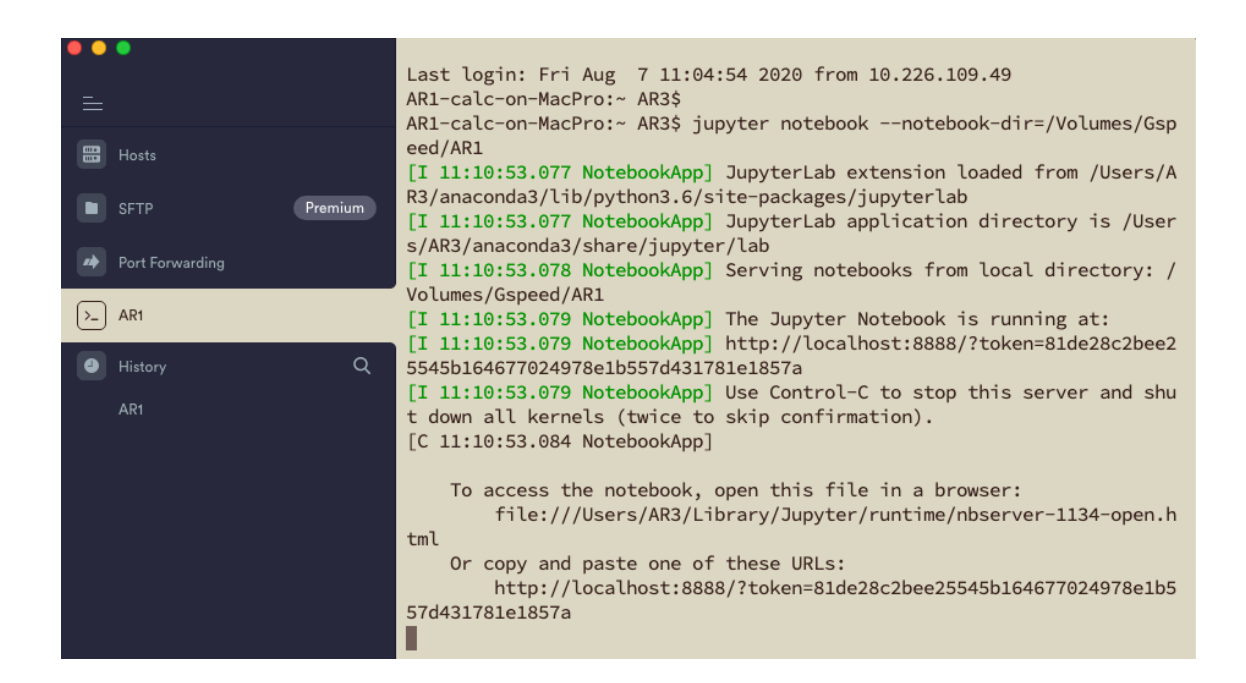

3) Open the browser on your computer and paste the command line you just copied into the address field to start.

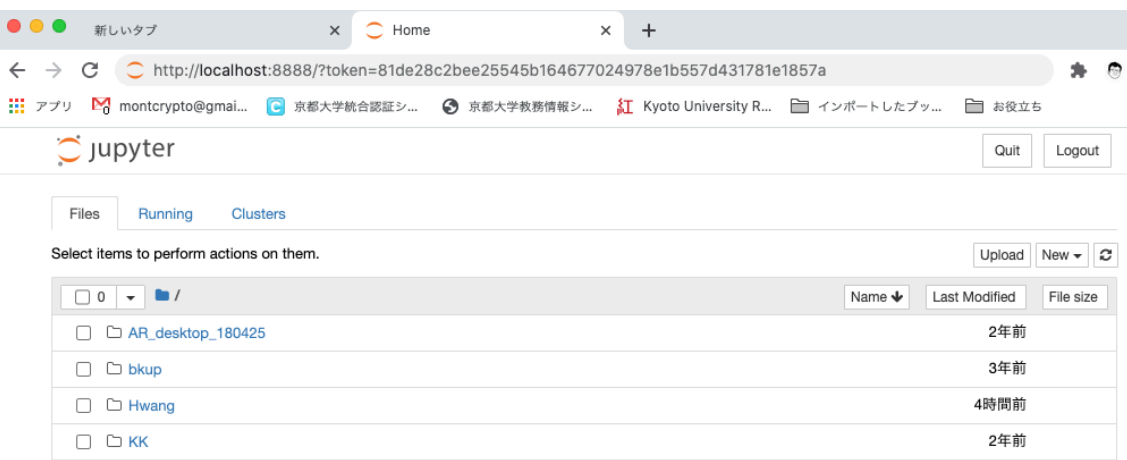

4) When the calculation is complete, make sure to return to the SSH terminal, press CTRL-C to display the prompt, and enter y (yes) to exit the notebook kernel.

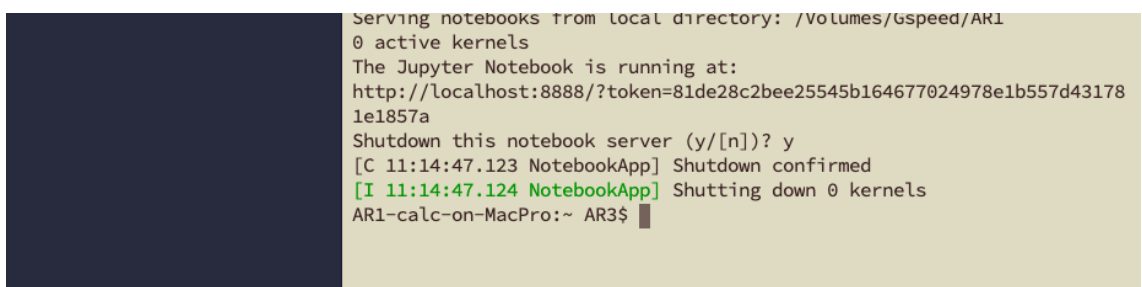

Finally enter logout to finish.

AR1-calc-on-MacPro:~ AR3\$ logout

#### 5) End Port Forwarding. Select Disconnect.

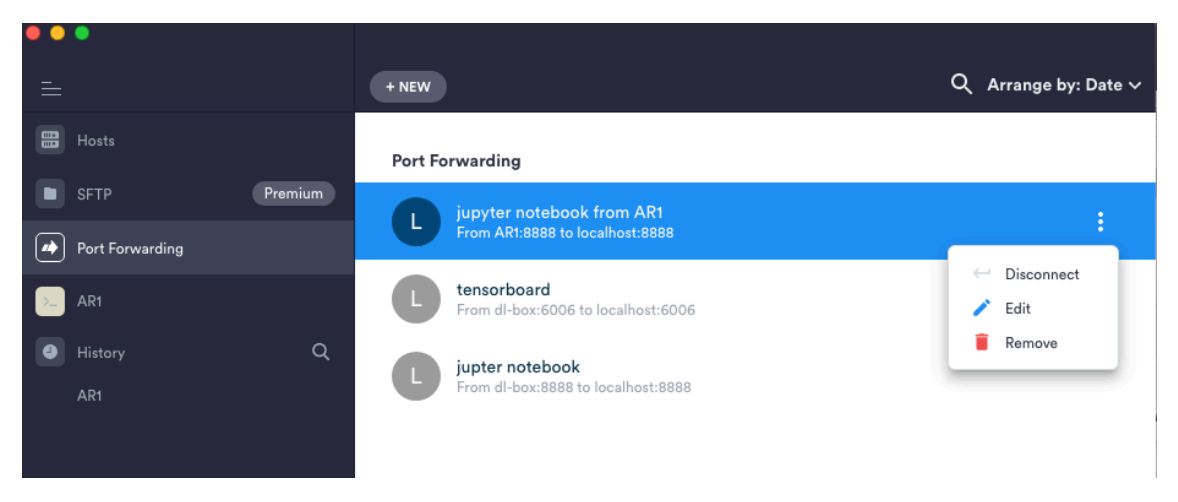

## Transfer of data for calculation:

1) Connect to FileZilla. If you have done the setting \*3, you can directly access the work directory of each AR, so please access your own directory there and create an appropriate directory etc. to save and delete data.

How to: https://wiki.filezilla-project.org/Documentation

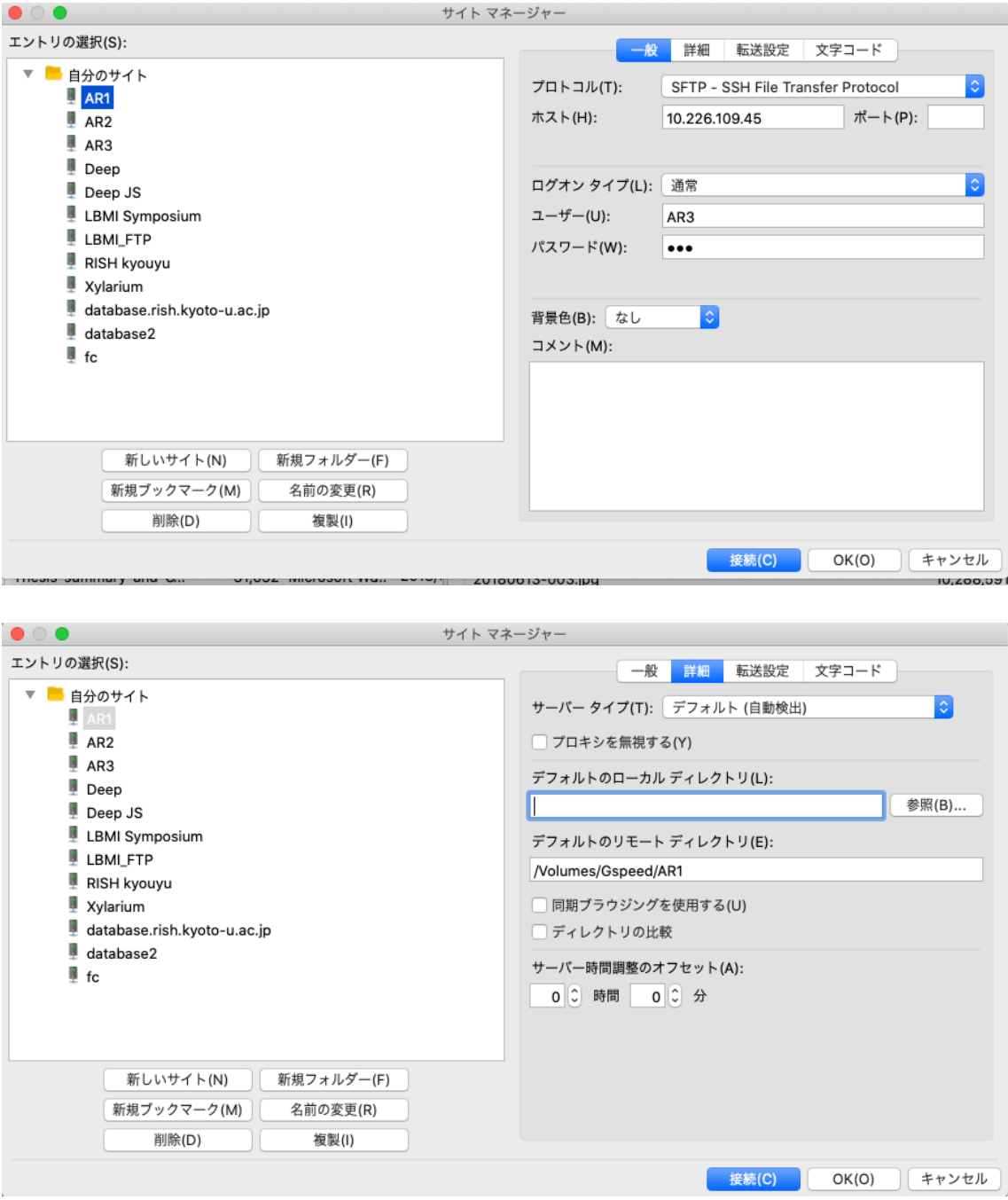

### Setting \*1

This setting should be done after setting \*2.

Select +NEW

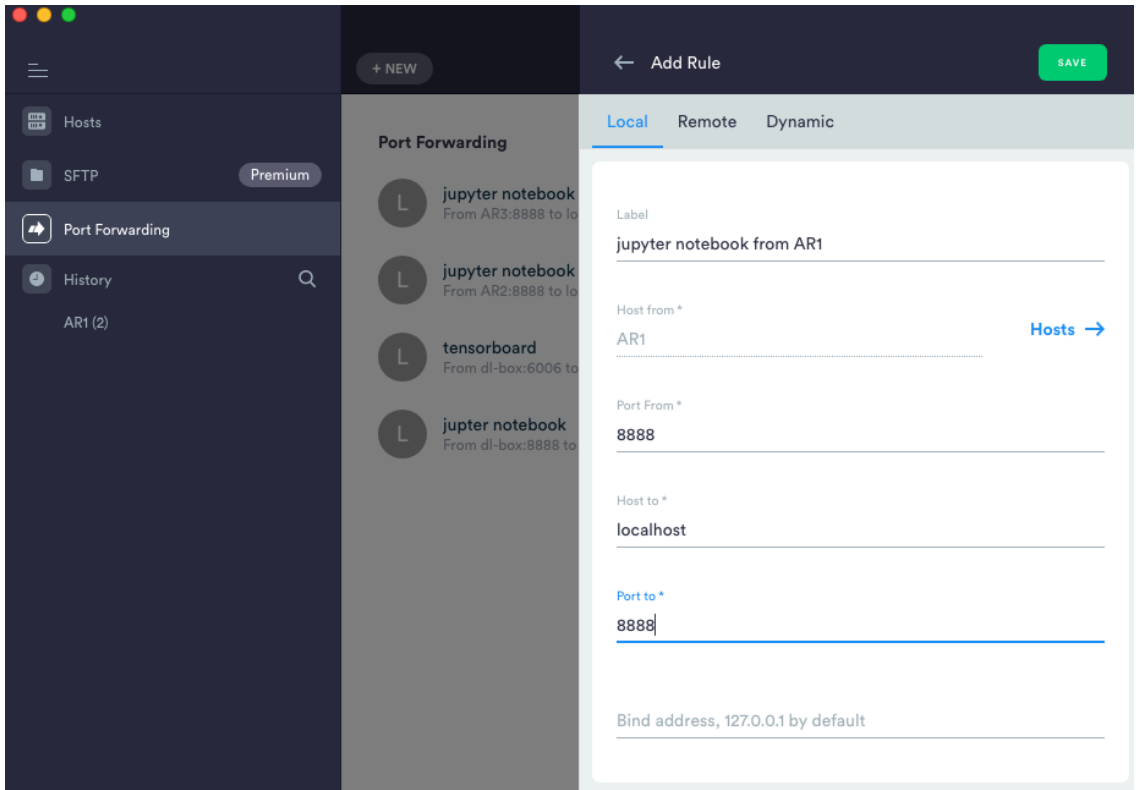

Objective: Open a port for AR1's jupyter notebook.

For the host, select AR1 and enter in order in the sense that 8888 will connect to 8888 on localhost. Finally save.

### Setting \*2

Select +NEW HOST and set AR1

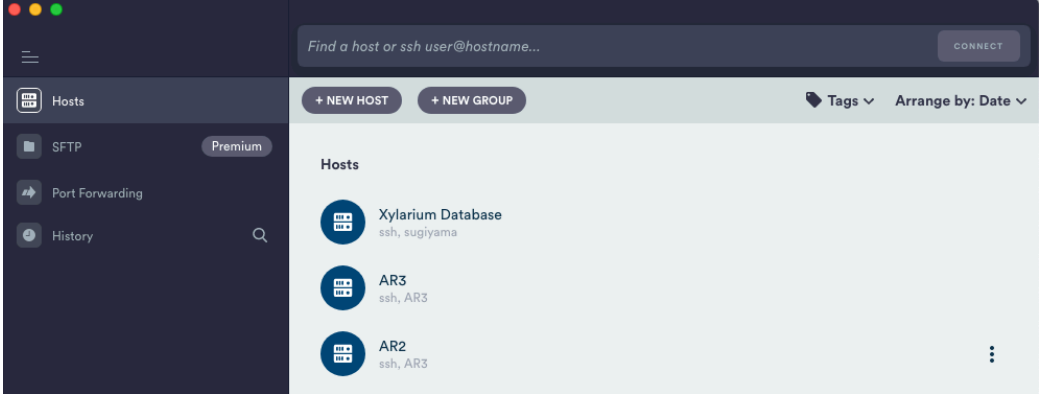

Enter the server name, IP address, Username and Password to save (save button in the upper right).

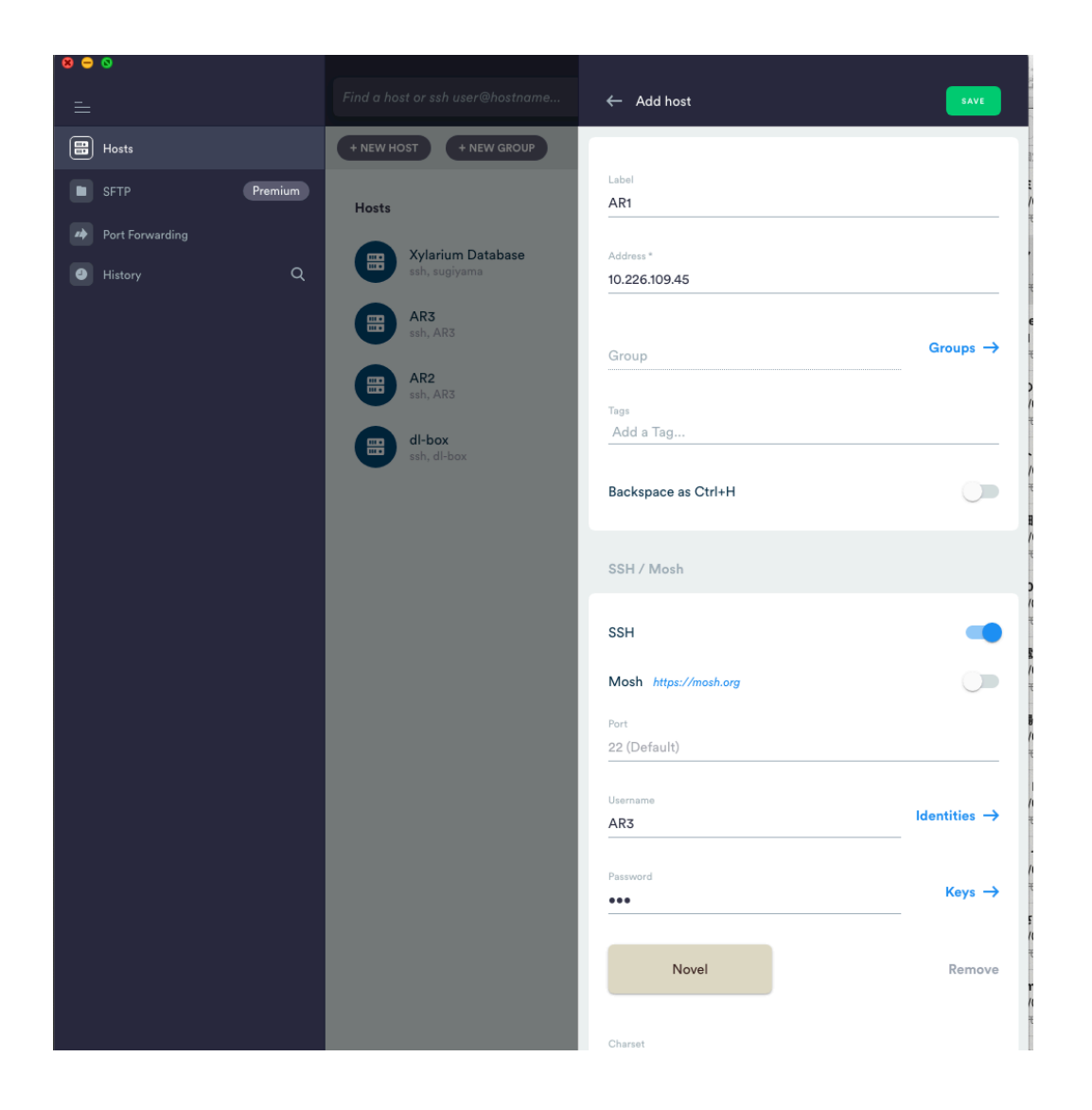

When you start the newly created AR1 server,

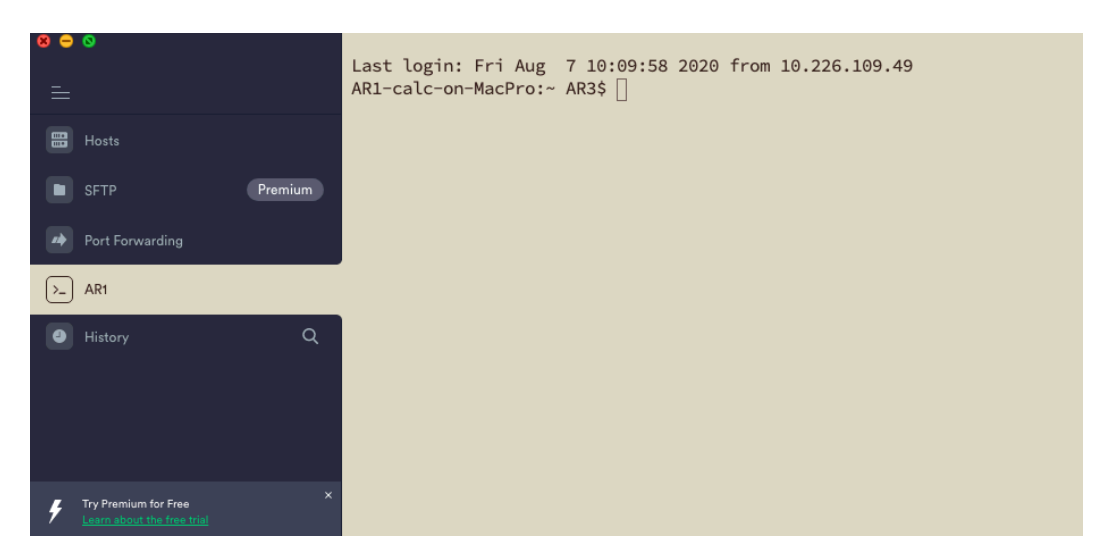

You will be automatically logged in and will be prompted with a command line.

As required information below

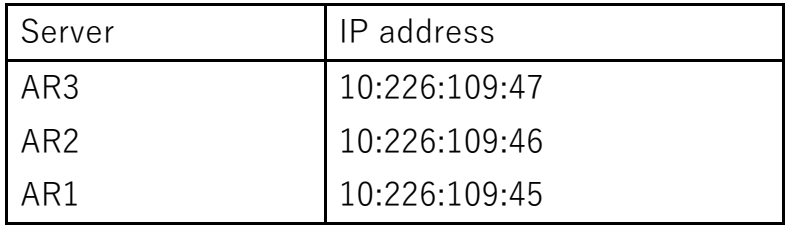

Username: AR3, Password: AR3

Setting \*3

Filezilla settings

How to: https://wiki.filezilla-project.org/Documentation

1) Choose a new host setting for SFTP.

2)Login with Username: AR3, Password: AR3.

3)The remote directory is as follows.

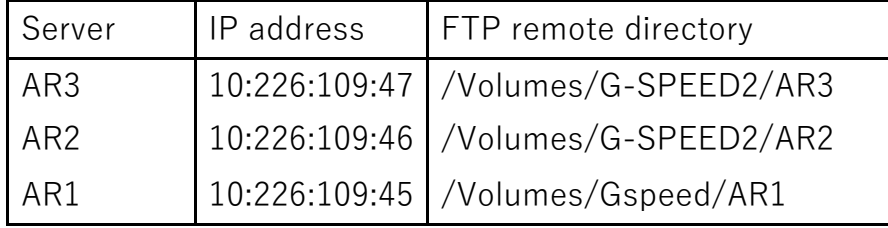

Other: When operating from using a VPN:

You need administrator's permission to access the Tree Cell Biology VLAN Ikev2-1.kuins.kyoto-u.ac.jp, so please contact Dr. Awano.